## RPT – Grant Budget vs Actual

- 1. Start by verifying what report is needed.
	- 1.1. For Grant Worktags (that start with GR or MG), proceed to step 2.
	- 1.2. For Designated Worktags (that start with DS), stop. Locate the quick reference guide for Designated Worktags; "QRG\_RPT – Financial Budget vs Actual by Worktag."
- 2. Use the Workday search bar to find "RPT Grant Budget vs Actual."
	- 2.1. Click on "RPT Grant Budget vs Actual."
	- 2.2. Do not use "RPT Departmental Grant Budget vs Actual."

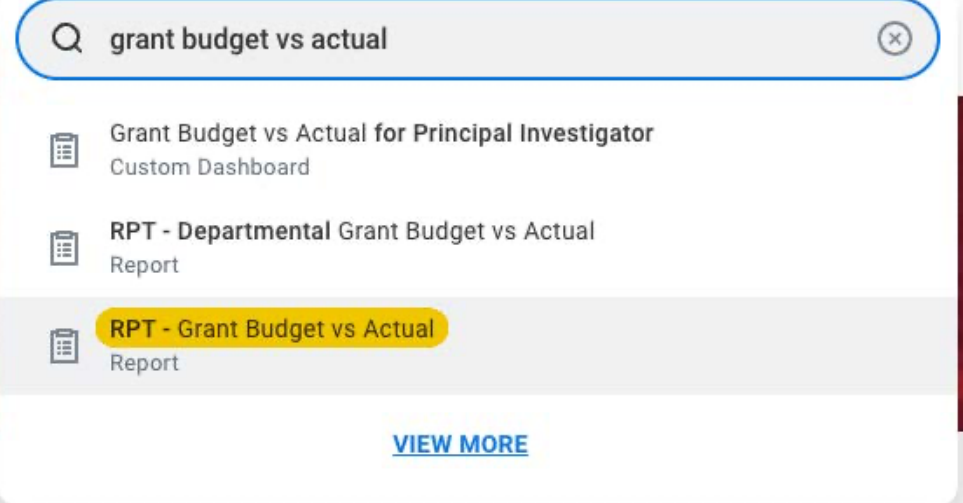

- 3. Input the necessary information in the "Company," "Budget Structure," "Time Period," "Period," and "Grant" boxes.
	- 3.1. In the "Company" box, select "University of Arkansas, Fayetteville."
	- 3.2. In the "Budget Structure" box, select "Award Budget Structure (Object Class)."
		- 3.2.1. This should auto-populate with the correct selection.
	- 3.3. In the "Time Period" box, select "Life to Date (Award)."
		- 3.3.1. This should auto-populate with the correct selection.
	- 3.4. In the "Period" box, select the period that the report is needed for.
		- 3.4.1. This should auto-populate with the current period.
		- 3.4.2. A better practice is to select the end of the fiscal year that the report is for. (E.g., select "FY 2023 – 2024 – Jun" for Fiscal Year 2024.) By running the report for the end of the fiscal year, all commitments/obligations through the end of the fiscal year will be visible.
	- 3.5. In the "Grant" box, enter the worktag that the report is needed for.
	- 3.6. Scroll down and enter a "Filter Name," then click "Save."
		- 3.6.1. While this is an optional step, saving filters can save time for pulling future reports.
	- 3.6.2. To select a previously saved filter, click on the "Saved Filters" drop down menu.
	- 3.7. Click "OK" to proceed.

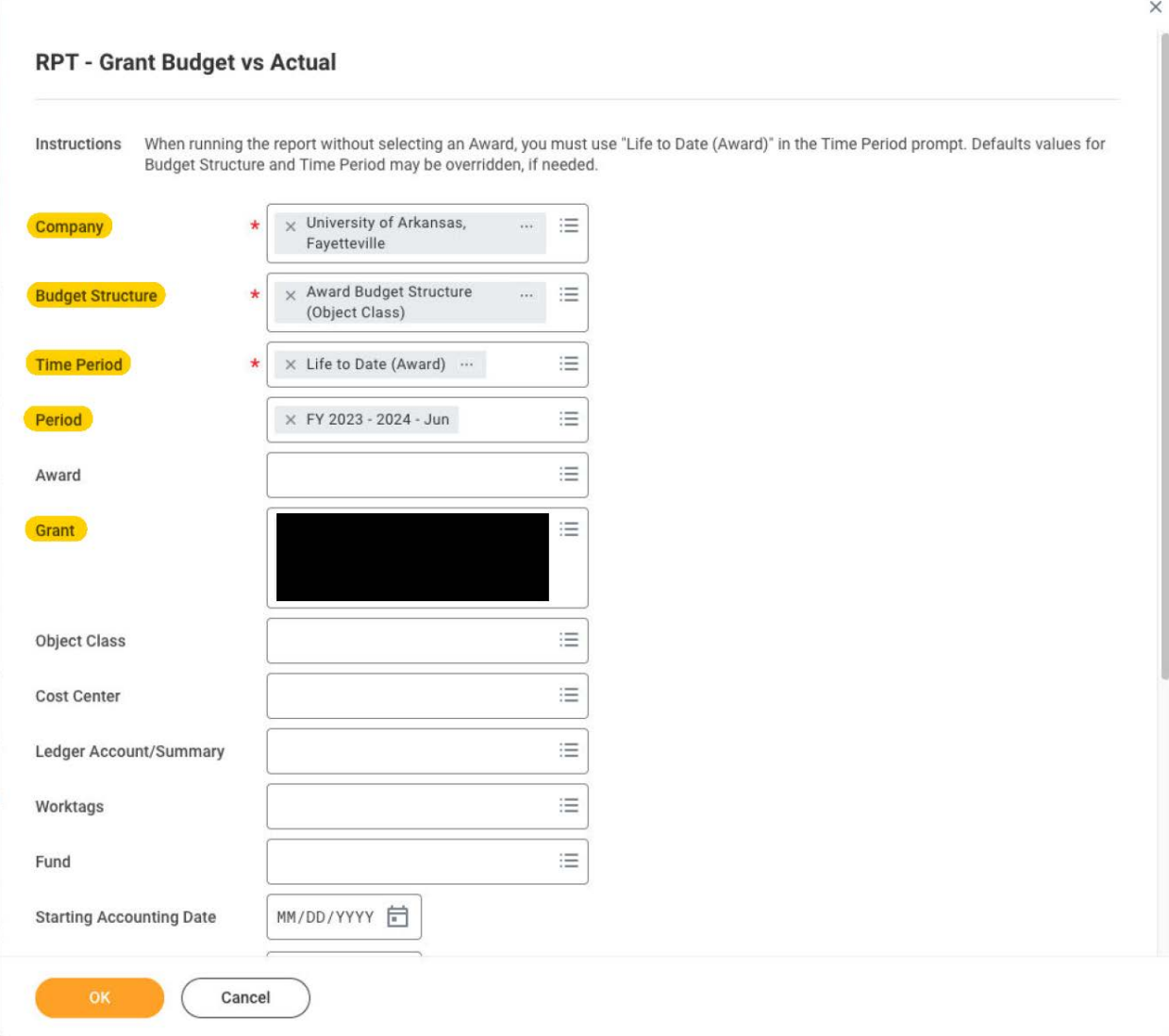

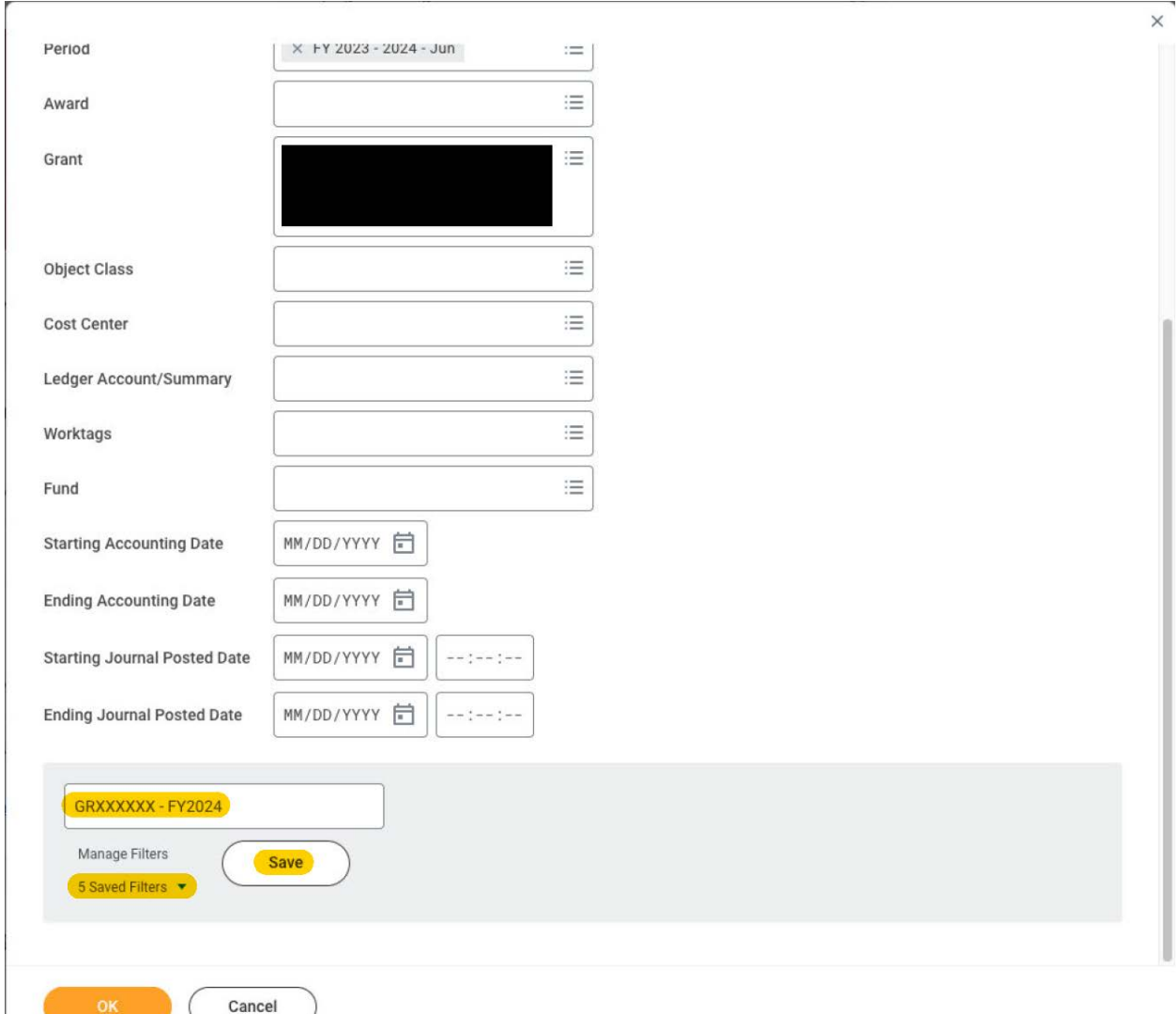

- 4. Once the report loads, scroll right (if necessary) to view the Budget, Commitments, Obligations, Actuals, and Available Balance for the worktag.
- 5. Reports can be printed, filtered, graphed, or expanded by clicking on the icons at the top right of the report (above the "Available Balance" column).

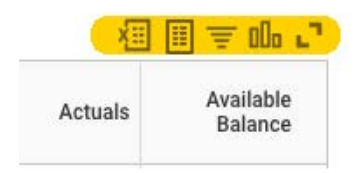

6. Any blue number or total within the report can be clicked on to drill down into the selected category.

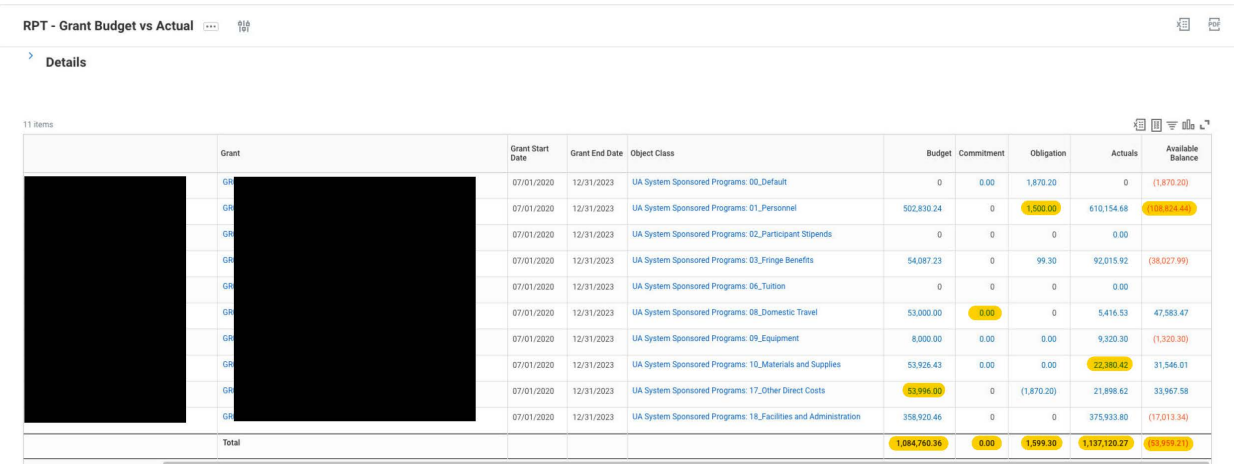

- 6.1. E.g., by clicking on the number in the "Available Balance" column for personnel, the breakdown of pay types can be viewed.
	- 6.1.1. Please note that in this sub-report, only blue numbers can be clicked on for more information.

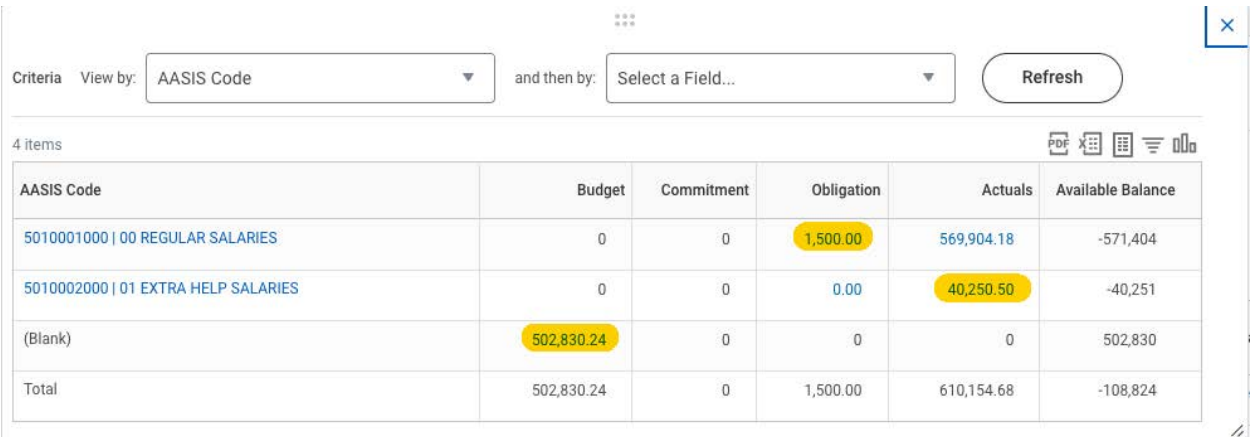

7. To edit any of the criteria used to run the report, click on the "Change Selection" icon at the top left of the report.

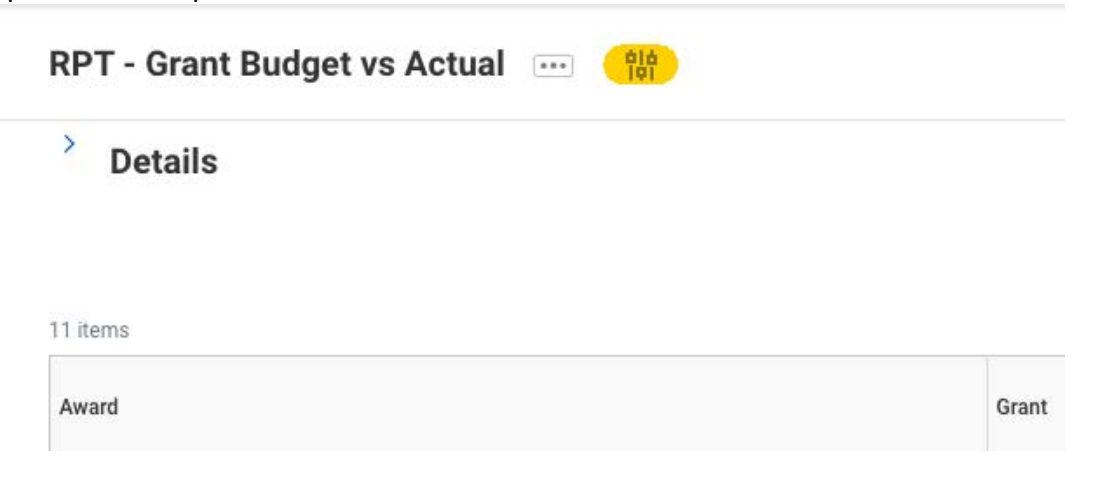